# 電子申請功能增修

# 111/01/04

# 發布 Html2Pdf/WORD 增益集 2.4.7 · E-SET 2.4.7 版本 請同時更新 Html2Pdf/WORD 增益集、E-SET 至 2.4.7 版(111/01/04 發布),以避免因 Html2Pdf/WORD 增益集、E-SET 程式版本差異而造成轉檔、匯入或送件問題。

## 更新内容

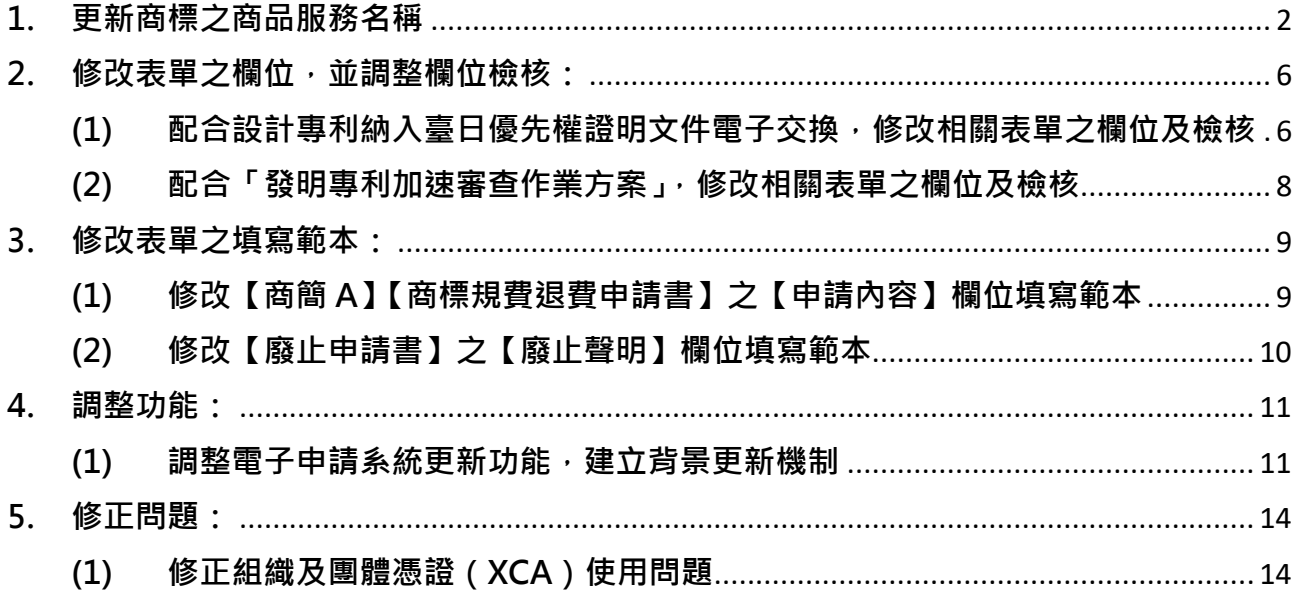

#### <span id="page-1-0"></span>**1. 更新商標之商品服務名稱**

商品服務名稱異動將自 111 年 1 月 1 日起實施, 異動內容請參考以下公告內容: <https://www.tipo.gov.tw/tw/cp-85-900558-6c788-1.html>

#### **如已於 111/1/4 起更新系統版本為 2.4.7 版,商品服務名稱即為 111/1/1 實施版本。**

#### **如更新系統版本前,須送商標案件,請依以下方式作業:**

(1) 如您現行使用的電子申請系統版本為 2.4.6 版(110/07 發行),於 111/1/1(含)之後首 次開啟 html2pdf/word 增益集與 E-SET 時, 系統皆會自動提示「已有新的商品服務名 稱」,請分別點選[確定]進行更新(須為連網狀態才能自動更新)。

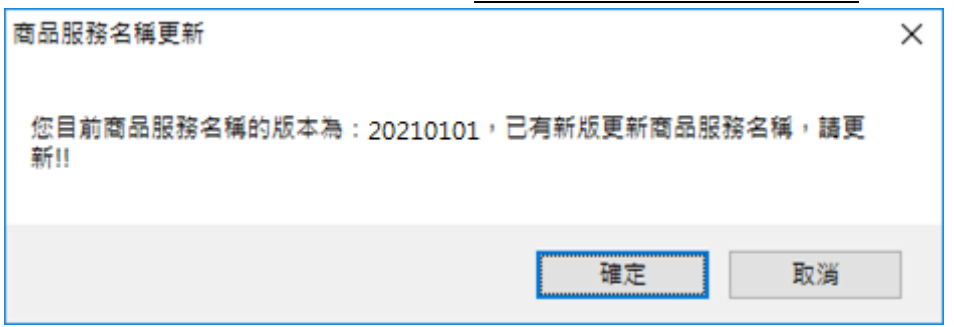

(2) 或至[商標檢索系統/[商品及服務名稱分類查詢](https://twtmsearch.tipo.gov.tw/OS0/OS0303.jsp?l6=zh_TW&isReadBulletinen_US=&isReadBulletinzh_TW=true)]查詢最新的商品服務名稱自行計算金 額後送件。

(3) 或使用[商標線上申請/[指定使用商品與規費試算功能](https://tiponet.tipo.gov.tw/S040/formSandBoxAction.do)]輸出新電子申請的格式後貼至 申請書內文後送件。

**如何檢視您使用的電子申請系統中的「商品服務名稱」是否為 111/1/1 實施版本:**

可於[關於]或[設定]檢視[商品服務名稱版本]資訊,如大於或等於 20220101,表示[商品 服務名稱]已完成更新。

(1) 檢視[Html2pdf 轉檔工具]版本資訊

於 Html2pdf 轉檔工具>>左下角問號圖式>>[關於], 可檢視 [ 商品服務名稱版本 ]

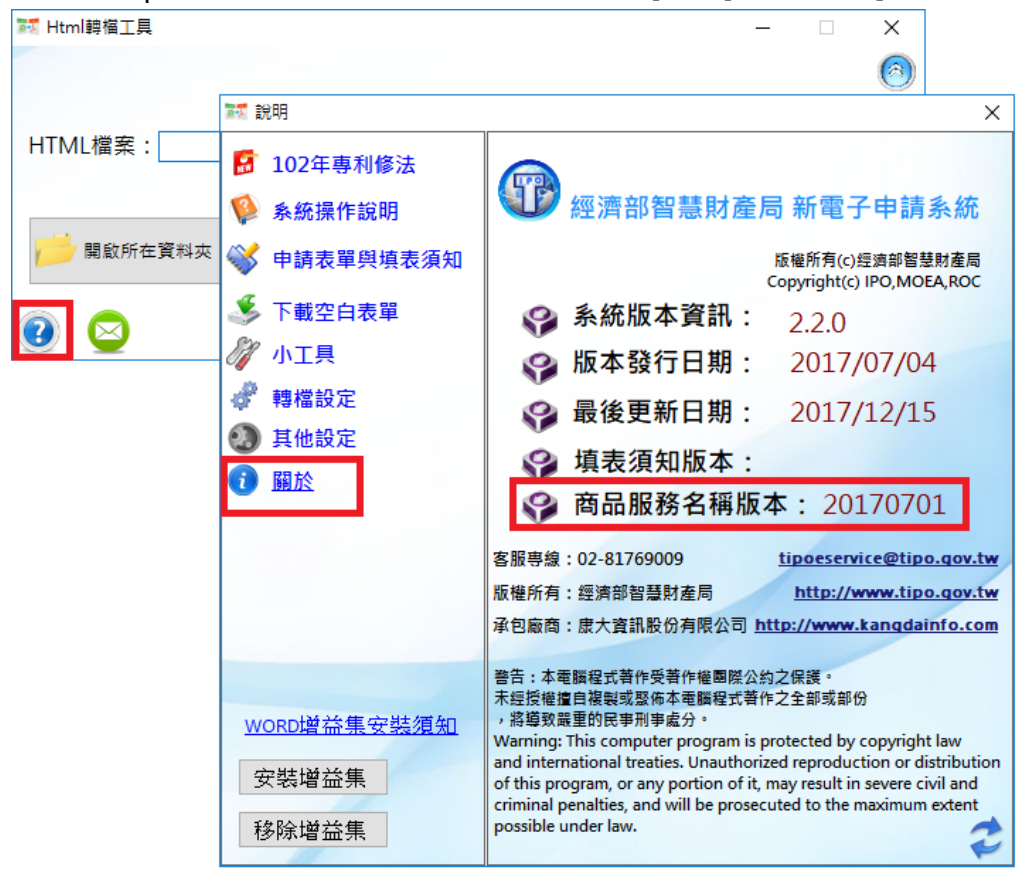

## (2) 檢視[WORD 增益集]版本資訊

於 word[智慧局]頁籤>>[設定], 可檢視 [ 商品服務名稱版本 ]

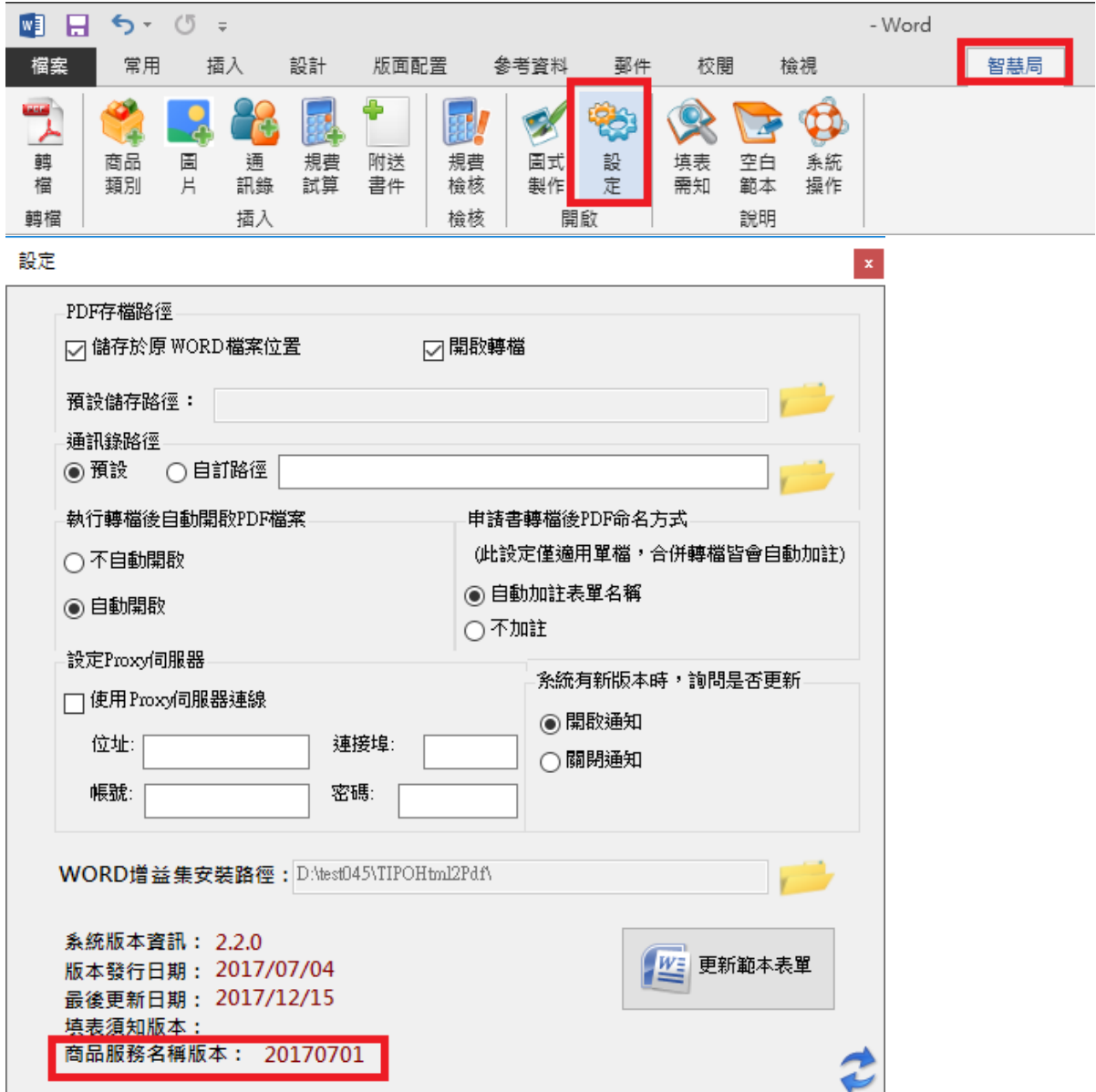

#### (3) 檢視[E-SET]版本資訊

於 E-SET>>左下角問號圖式>>[關於],可檢視 [ 商品服務名稱版本 ]

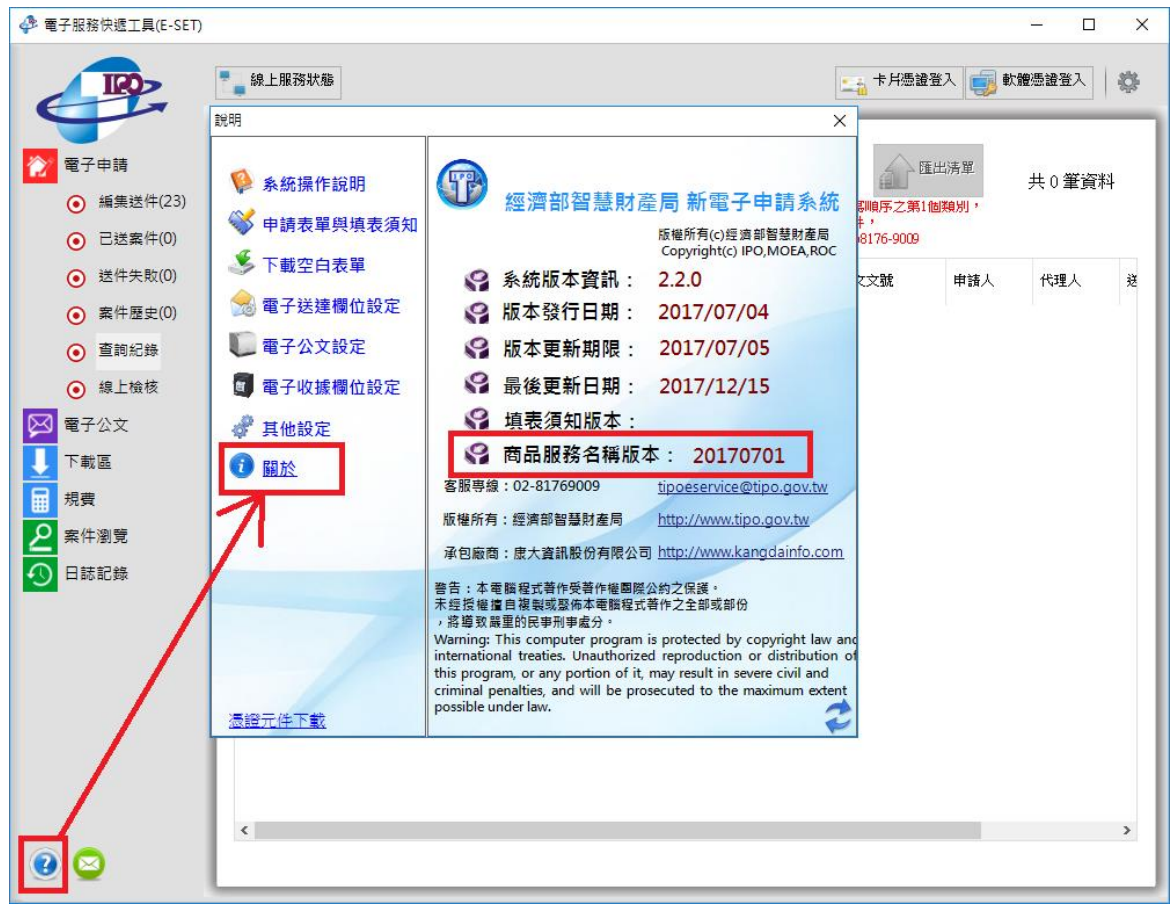

### <span id="page-5-1"></span><span id="page-5-0"></span>**2. 修改表單之欄位,並調整欄位檢核:**

## **(1) 配合設計專利納入臺日優先權證明文件電子交換,修改相關表單之欄位及檢核**

| 申請書 |      | 空白表單            | 範例              | 填表須知        |
|-----|------|-----------------|-----------------|-------------|
|     | 設計專利 | 【主張優先權】新增【專利    | 新增填寫範例:         | 新增填寫方式說明    |
|     | 申請書  | 類別】及【存取碼】欄位:    |                 |             |
|     | 衍生設計 |                 | 【主張優先權2】        |             |
|     | 專利申請 | 【主張優先權】         | 【申請日】2012/12/02 |             |
|     | 書    | 【申請日】YYYY/MM/DD | 【受理國家或地區】JP日    |             |
|     |      | 【受理國家或地區】       | 本               |             |
|     |      | 【申請案號】          | 【申請案號】          |             |
|     |      | 【專利類別】          | 2012-285340     |             |
|     |      | 【存取碼】           | 【專利類別】設計        |             |
|     |      |                 | 【存取碼】A123       |             |
|     | 優先權證 | 無異動             | 無異動             | 修改表單說明文字:   |
|     | 明文件申 |                 |                 | 「優先權證明文件電   |
|     | 請書   |                 |                 | 子交換作業只適用於   |
|     |      |                 |                 | 發明或新型專利,設計  |
|     |      |                 |                 | 專利未納入交換範    |
|     |      |                 |                 | 圍。」修改為「韓國優  |
|     |      |                 |                 | 先權證明文件電子交   |
|     |      |                 |                 | 換作業只適用於發明   |
|     |      |                 |                 | 或新型專利,設計專利  |
|     |      |                 |                 | 未納入交換範圍。」   |
|     | 發明專利 | 無異動             | 無異動             | 主張臺日優先權證明   |
|     | 申請書  |                 |                 | 文件電子交換時,【主  |
|     | 新型專利 |                 |                 | 張優先權】之【專利類  |
|     | 申請書  |                 |                 | 別】欄位可填寫「發明」 |
|     | 回復優先 |                 |                 | 或「新型」或「設計」  |
|     | 權主張申 |                 |                 |             |
|     | 請書   |                 |                 |             |

修改下表 6 張申請書之空白表單、範例及填表須知:

檢核調整說明:

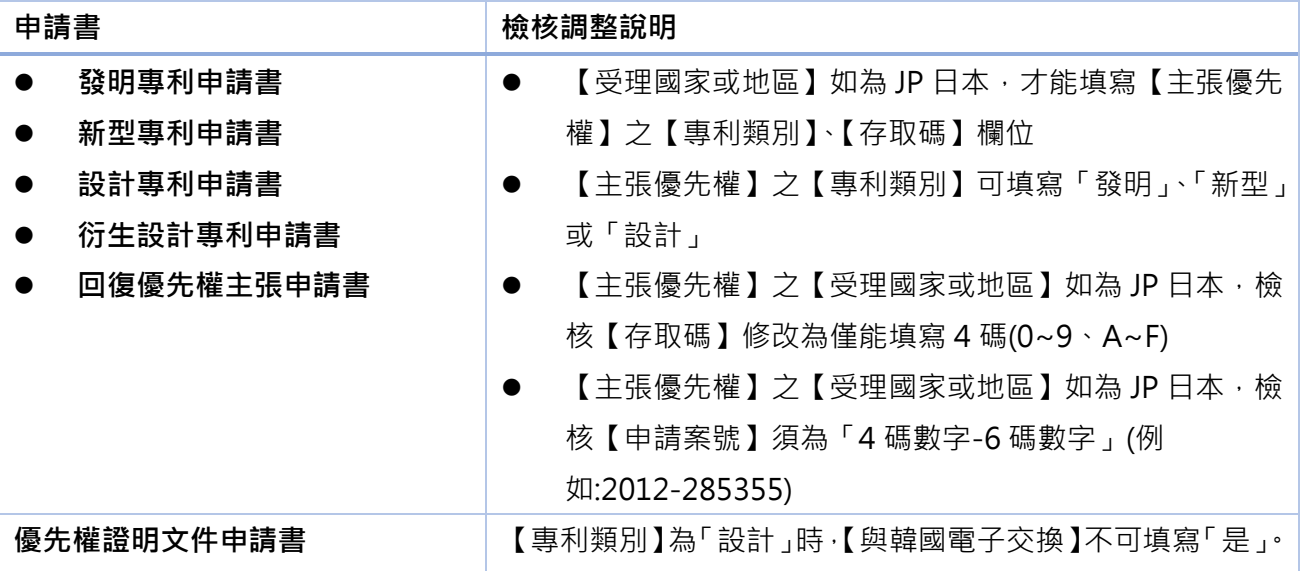

## <span id="page-7-0"></span>**(2) 配合「發明專利加速審查作業方案」,修改相關表單之欄位及檢核**

配合「發明專利加速審查作業方案」於 111 年 1 月 1 日生效: <https://www.tipo.gov.tw/tw/cp-85-897074-74354-1.html>

修改【發明專利加速審查申請書】之【為綠能相關技術案件】欄位名稱為【為綠色 技術相關案件】,調整空白表單、填表須知文件及系統檢核。

原欄位名稱【為綠能相關技術案件】將無法填寫,請修改為【為綠色技術相關案件】 再行轉檔送件。

- <span id="page-8-1"></span><span id="page-8-0"></span>**3. 修改表單之填寫範本:**
	- **(1) 修改【商簡 A】【商標規費退費申請書】之【申請內容】欄位填寫範本**

修改【商簡 A】【商標規費退費申請書】之空白表單、範例、須知,【申請內容】欄 位之填寫範本。(未異動表單檢核)

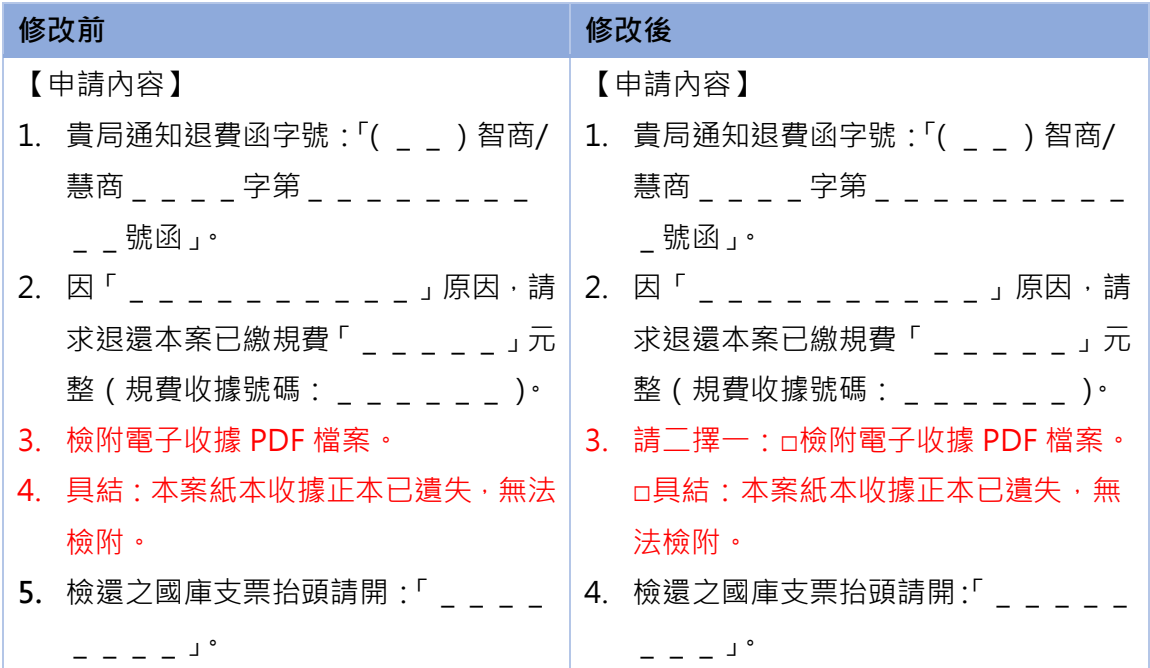

### <span id="page-9-0"></span>**(2) 修改【廢止申請書】之【廢止聲明】欄位填寫範本**

修改【廢止申請書】之空白表單、範例、須知,將【廢止聲明】欄位填寫範本「撤 銷」2字皆修改為「廢止」。(未異動表單檢核)

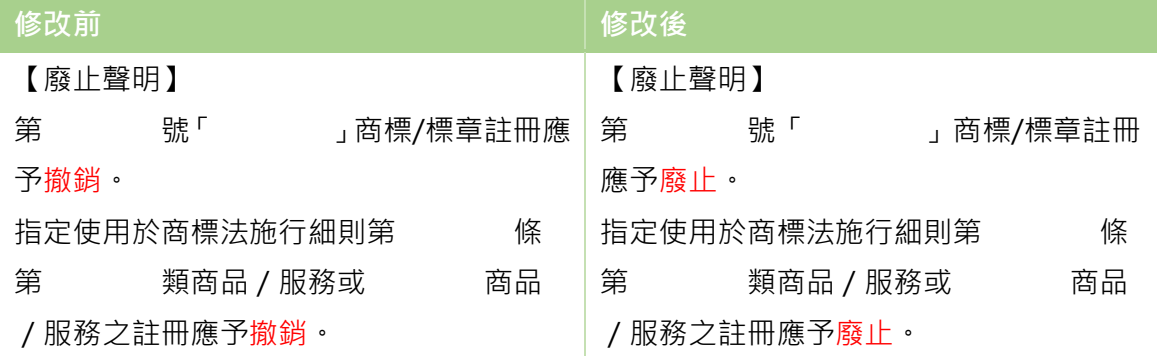

- <span id="page-10-1"></span><span id="page-10-0"></span>**4. 調整功能:**
	- **(1) 調整電子申請系統更新功能,建立背景更新機制**

為避免同時更新人數過多造成大量頻寬耗用,影響電子送件、電子送達、下載區等 服務正常運作,「2.4.7 版程式」調整系統更新功能,建立背景更新機制。

- [2.4.7 版-背景更新機制]:
- A. 開啟程式時,如已有新版程式,將詢問是否更新:

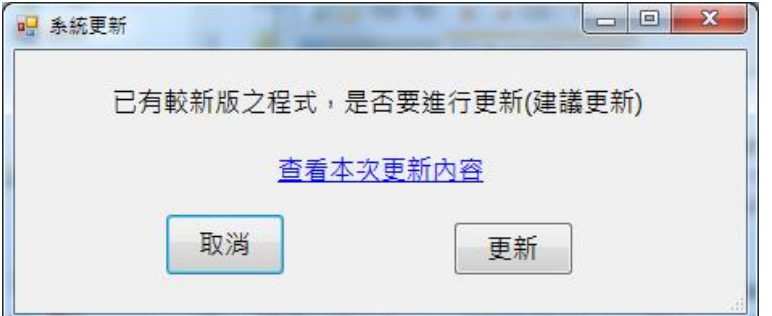

B. 點選更新時,判斷當時更新人數:

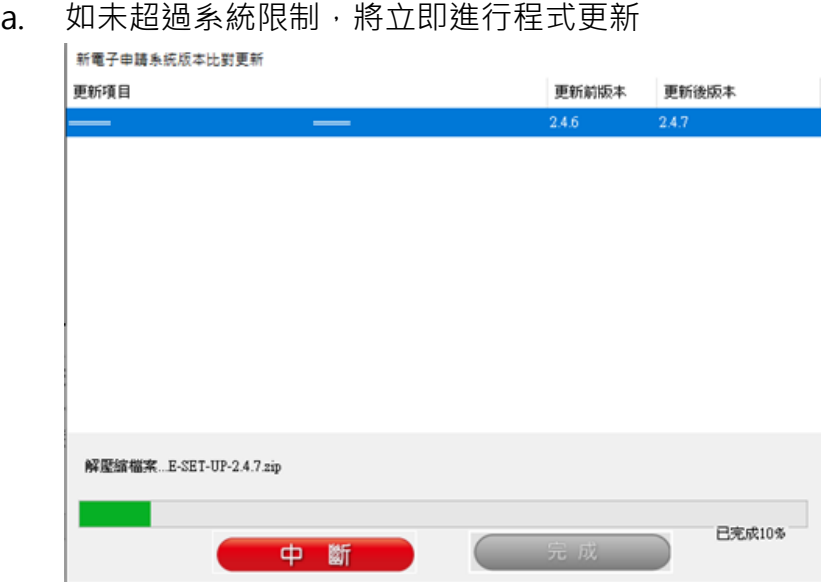

b. 如超過系統限制,將提示下圖訊息,如點選[是]將於背景作業等候下載,此 時仍可繼續操作系統的其他功能;如點選[否]則取消更新。

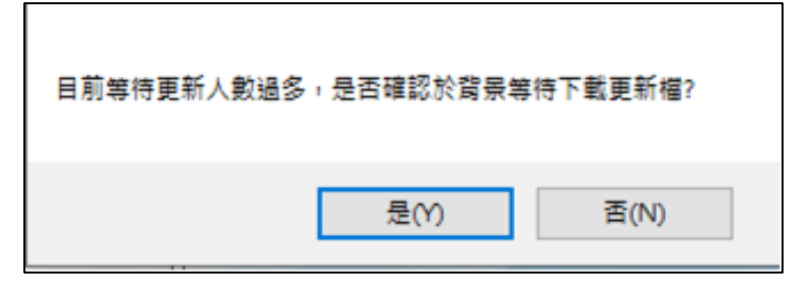

C. 選擇背景更新時,待系統於背景作業完成更新程式下載後,將提示「已將更新 檔下載完成,是否馬上進行更新?如點選「是」會關閉目前執行中程式」: Html2pdf/WORD 增益集之提示訊息:

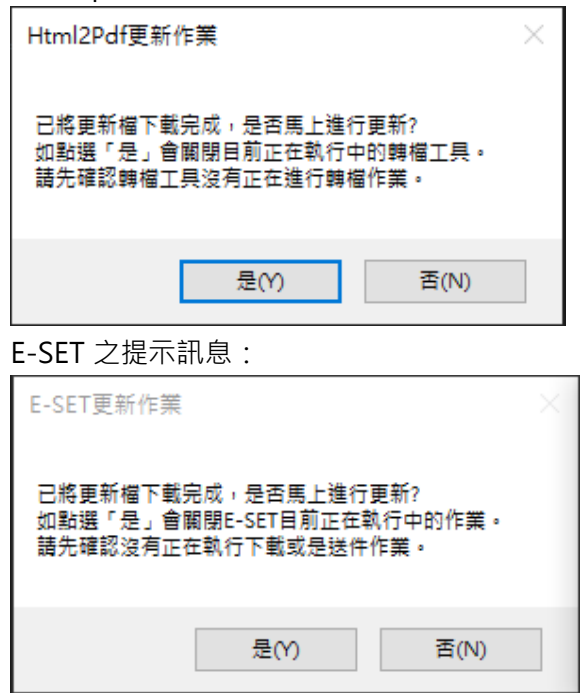

a. 點選[是], 將立即進行程式更新

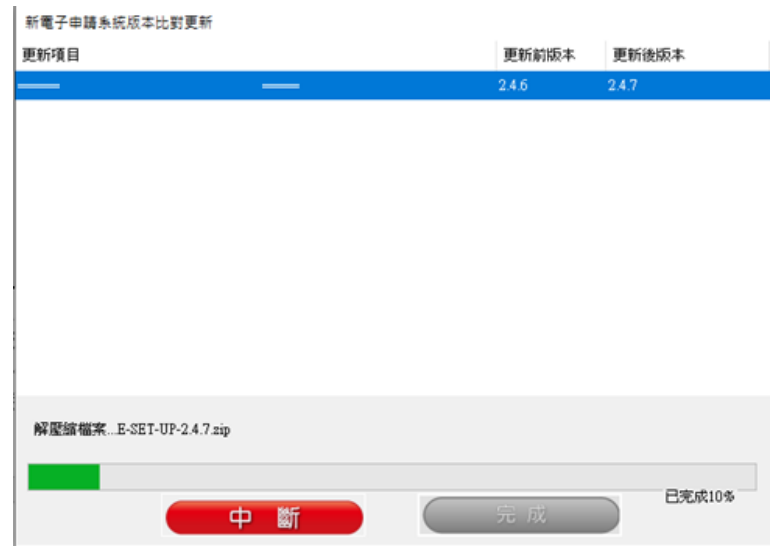

b. 點選[否],則將取消更新及背景作業。請等下次重開程式系統詢問更新時或 手動點選重新更新時,再進行更新作業。

[2.4.6 版(含)之前版本-更新注意事項]:

2.4.6 版(含)之前的版本尚未建立背景更新機制,但仍會於開啟程式時,判斷當時同 時更新人數:

a. 如未超過系統限制,將跳出下圖更新提示,點選[更新]可立即進行更新。

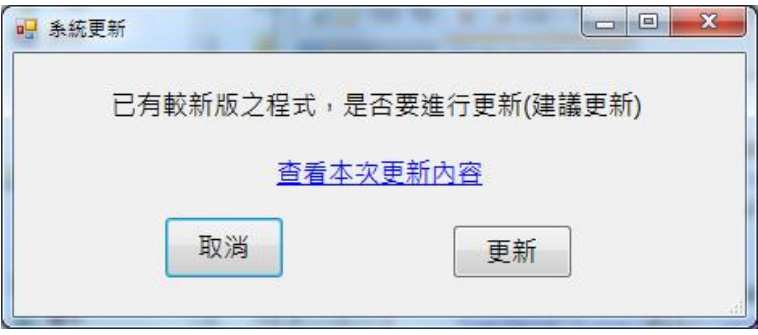

b. 如超過系統限制,將「不會」跳出上圖更新提示,請稍後重開程式系統詢 問更新時,再進行更新作業。

#### <span id="page-13-1"></span><span id="page-13-0"></span>**5. 修正問題:**

### **(1) 修正組織及團體憑證(XCA)使用問題**

原問題:使用組織及團體憑證 (XCA)登入 E-SET 時,出現「並未將物件設定為參 考個體」之錯誤訊息,無法正常登入及使用。

更新後:已修正此問題,使用組織及團體憑證(XCA)可正常登入 E-SET 並使用電 子申請、電子送達…等功能。